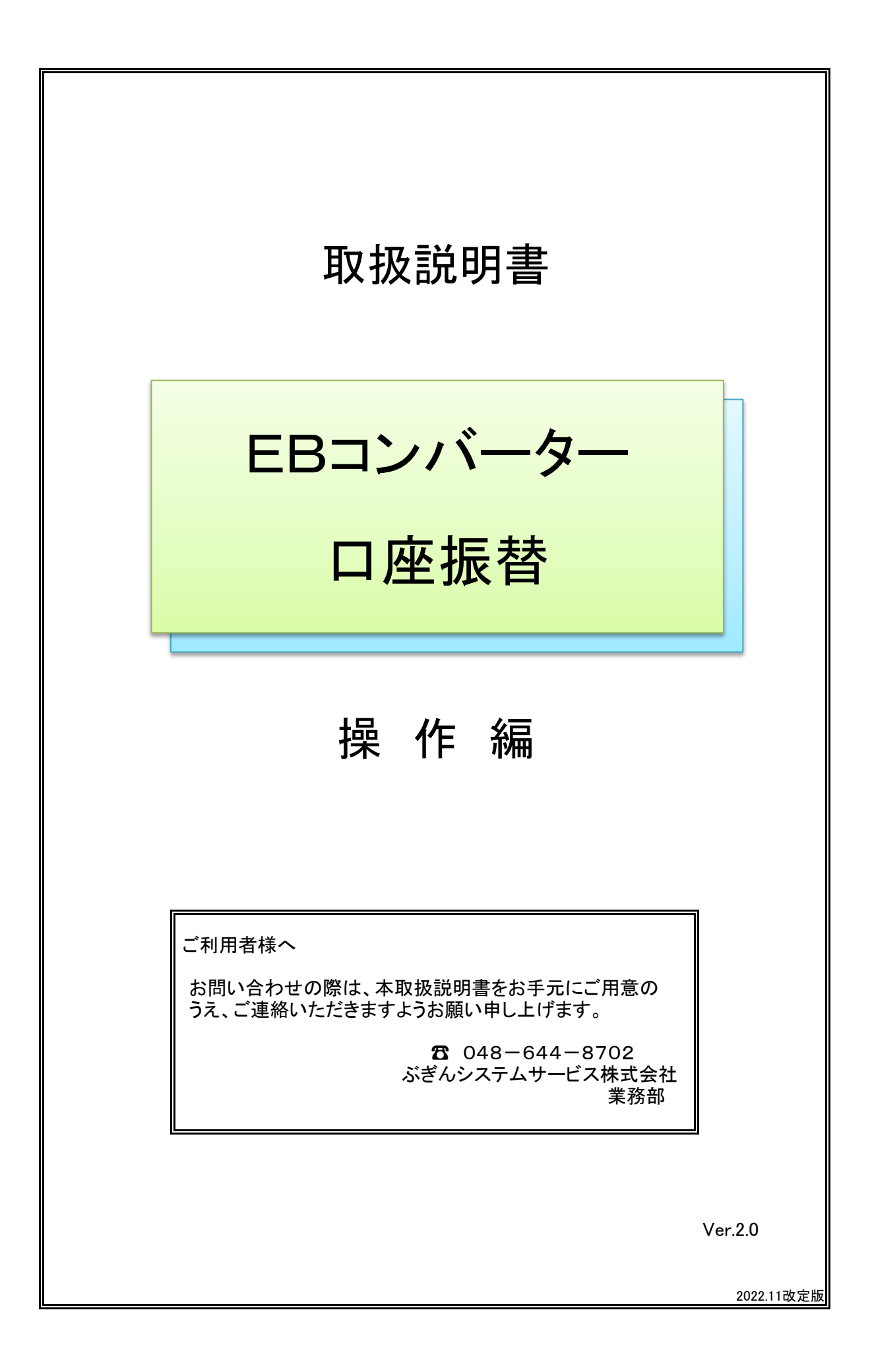

# ごあいさつ

このたびは、EBコンバーターをご導入いただき、誠にありがとうございます。

EBコンバーターは、お客さまの表計算ソフトで作成した明細データとEBサービス用データを 相互変換するシステムです。社内データをそのまま活用でき、各業務のシームレス化を実現 することができます。

このマニュアルは、EBコンバーターをご利用いただく方が、機能を理解し、さらに作業を スムーズに処理していただけるよう説明・解説されています。

#### ( 目 次 )

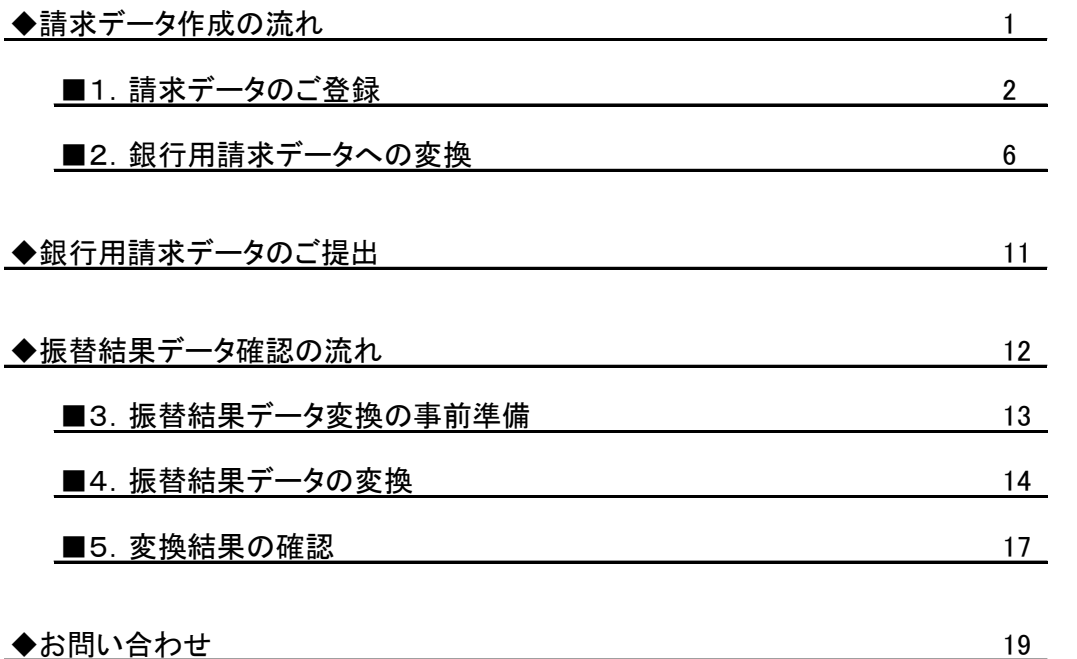

# ◆請求データ作成の流れ

- 1.請求データのご登録 2ページ
	- (1) 請求データ入力用Excelを使用し、請求データを登録します。

ファイル名(Excel) : 預金口座振替依頼.xls

2. 銀行用請求データ形式への変換 6ページ インファイル インファイル おおし 6ページ

(1) 本ソフト「EBコンバーター」を使用し、上記「1.請求データのご登録」により ご登録頂いた請求データを銀行用の請求データ形式に変換します。

ファイル名(txt) : koufuri.txt

## ■1. 請求データのご登録

口座振替対象となるお客様情報のご登録についてご案内します。

- (1) 入力ファイル名 : 預金口座振替依頼.xls
- (2) ご登録用資料 : 預金口座振替申込書(収納依頼企業控)
- (3) 入力項目 : 下表参照 ※金融機関が「ゆうちょ銀行」の場合、入力内容が一部異なります。 詳細は次ページ「金融機関:ゆうちょ銀行を指定の場合」を参照
- ●「預金口座振替依頼.xls」入力項目(金融機関:ゆうちょ銀行以外を指定の場合)

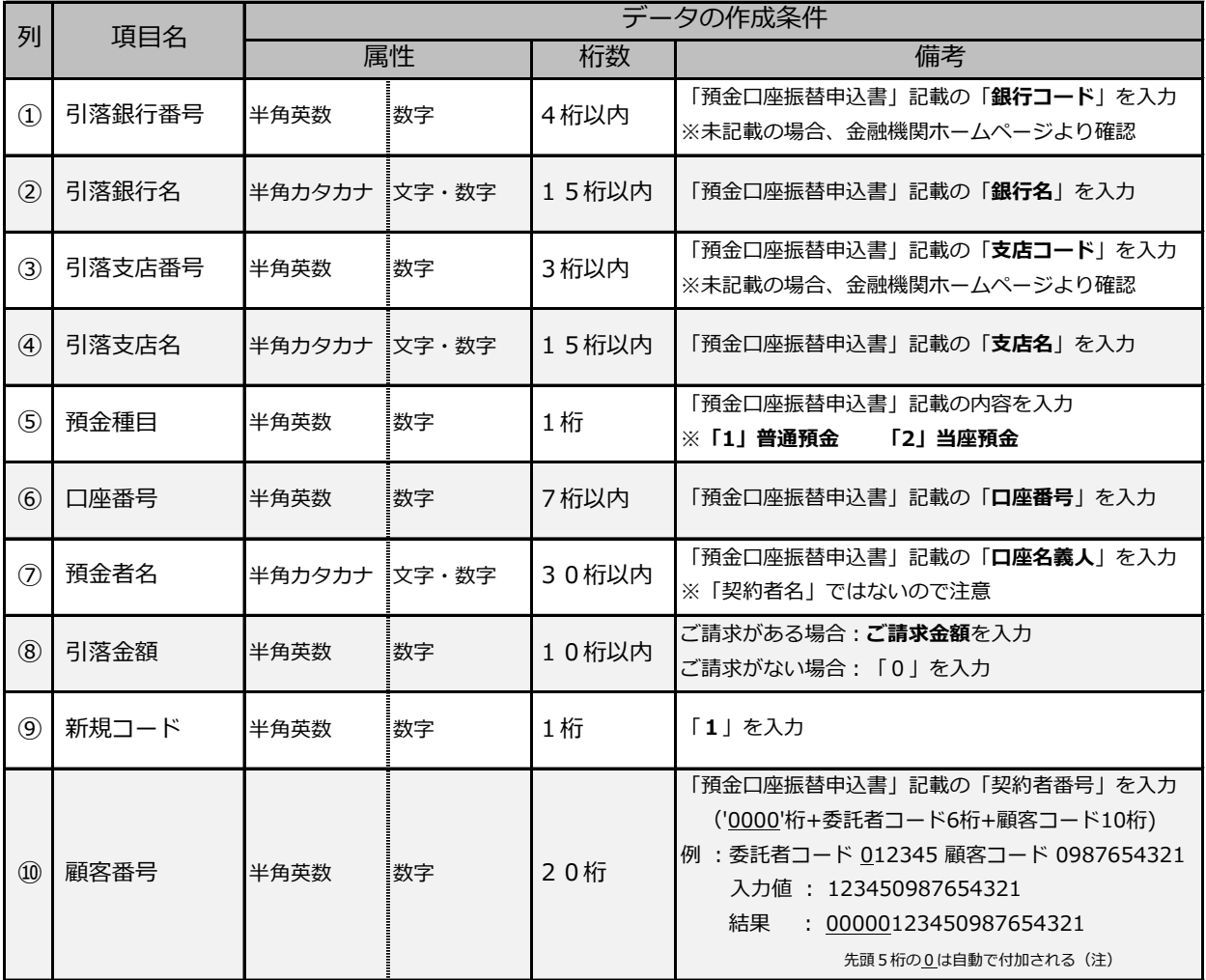

(注)顧客番号欄は1桁でも入力を行うと20桁になるように入力ファイル側で0を付加しています。

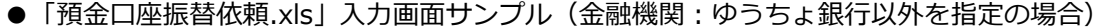

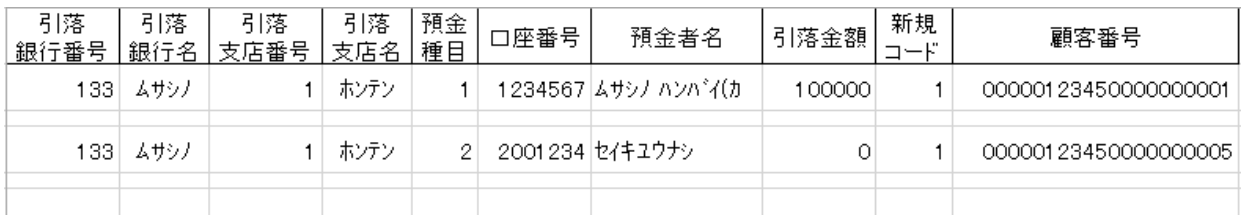

#### ●「預金口座振替依頼.xls」入力項目(金融機関:ゆうちょ銀行を指定の場合)

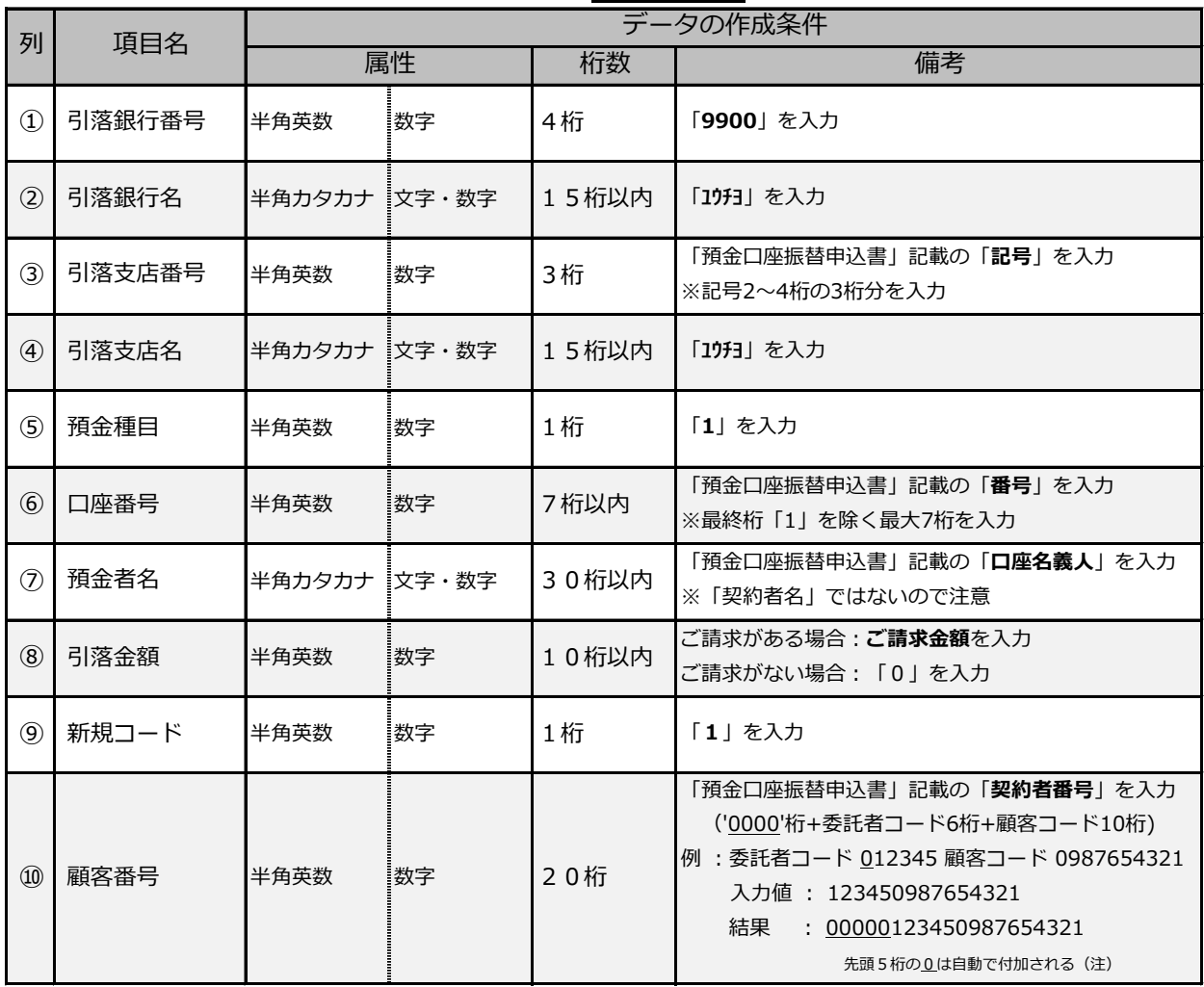

(注)顧客番号欄は1桁でも入力を行うと20桁になるように入力ファイル側で0を付加しています。

#### 留意事項

・③引落支店番号、⑥口座番号について

 ⇒ゆうちょ銀行は上記2項目の代わりに③「記号」⑥「番号」を保有します。 記号は2桁目~4桁目の3桁、番号は最終桁の1を除く最大7桁をご入力頂く形となりますので、 登録の際はご注意ください。

※「預金口座振替申込書」該当箇所に関する記入例は下表を参照

- ●「預金口座振替申込書」
- ケース1(番号8桁)

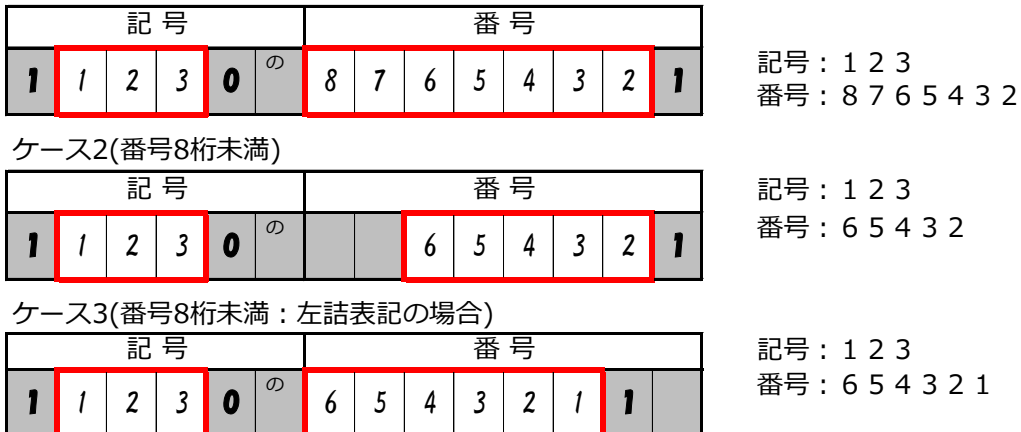

●「預金口座振替依頼.xls」入力画面サンプル(金融機関:ゆうちょ銀行を指定の場合)

| 引落<br>銀行番号 | 引落<br>銀行名 | 引落<br>支店番号   支店名 | 引落   | 預金<br>種目 | 口座番号 | 預金者名                 | 引落金額 | 新規<br>コード | 顧客番号                 |
|------------|-----------|------------------|------|----------|------|----------------------|------|-----------|----------------------|
| 9900       | ユウチヨ      | 123              | ユウチヨ |          |      | 8765432 カ)ユウチヨ シヨウシ゛ | 5000 |           | 00000123450200805001 |
| 9900       | ユウチヨ      | 123.             | ユウチヨ |          |      | 65432カ)ユウチヨ ハンハンイ    | 3000 |           | 00000123450210401001 |
| 9900       | ユウチヨ      | 123              | ユウチョ |          |      | 654321 カ)ユウチヨ ッウウン   | 0    |           | 00000123450210401002 |
|            |           |                  |      |          |      |                      |      |           |                      |

### 使用文字に関する留意事項

● カナ文字 (銀行名、支店名および預金者名) 使用できる文字」 … 以下の文字(「半角・大文字」で入力)のみ使用できます。 それ以外の文字を使用しますとエラーとなります。

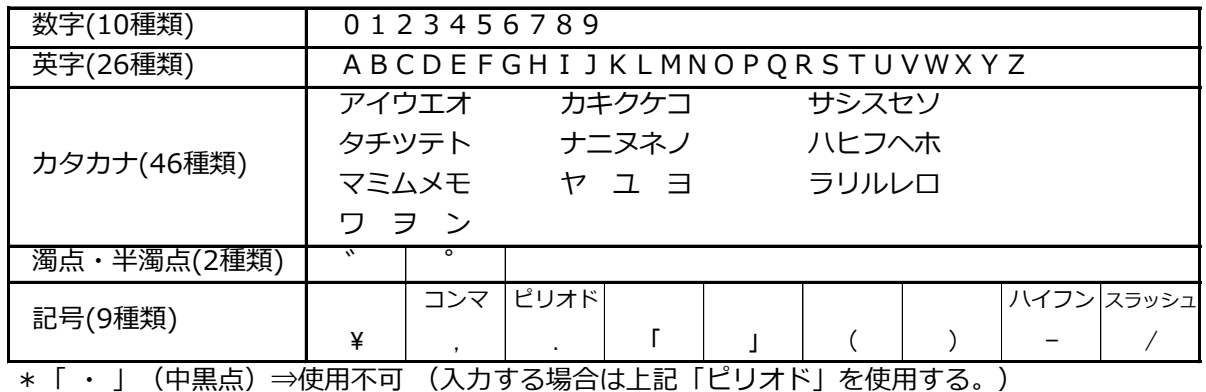

\*「長音」は、 《半角英数・ハイフン》で入力する。「−」 …○

〈半角カタカナ・ハイフン〉は使用不可。「ー」 …×

●請求用入カファイルを編集する際の留意事項

| EBコンバーターで対応している<br>ファイルは… | ①CSV形式(カンマで区切られたテキスト形式のファイル)<br>②Microsoft Excel2000以降の「Excel」形式(*.xls) (*.xlsx)<br>のファイル |
|---------------------------|-------------------------------------------------------------------------------------------|
| 区切り文字が混在すると…              | ・エラーになります。                                                                                |
| 数字データは…                   | ・桁区切りのための <u>カンマ</u> 等は付けないで下さい。                                                          |
|                           | 例) ¥10,000 (誤) → 10000 (正)                                                                |
| 銀行に送信できる文字は…              | ・半角のみです。                                                                                  |
|                           | (全角力ナ名、全角スペースは変換されません。)                                                                   |
|                           | ※EBコンバーターでは全角文字を入力するとエラーになります。                                                            |
| 表計算の列幅は…                  | ・小さくして指数表示にならないようにして下さい。                                                                  |
|                           | 数字項目への文字列としてエラーになります。                                                                     |
| 引落金額をゼロとした場合は…            | ・口座振替の対象として扱われません。                                                                        |
|                           | ※データ変換時、「スキップ件数」にカウントされます                                                                 |
| 同じ契約者に対して2つ以上の            | ご請求額を合算、もしくは2つ目以降のご請求に対して顧客番号を                                                            |
| 請求を行いたい場合は…               | 追加で設定してください。                                                                              |
| Excel形式のデータを作成する          | ・項目行より上の行に、空白の行を作成しないで下さい。                                                                |
| 場合は…                      |                                                                                           |
|                           |                                                                                           |
| セルの列追加や削除を行いたい            | 「EBコンバーター」上でセル情報を保有する「送信パターン」と                                                            |
| ときは…                      | 一致しなくなるため、エラーになる場合があります。                                                                  |
| シートの追加や削除を行いたい            | ・「EBコンバーター」上でシート情報を保有する「送信パターン」と                                                          |
| ときは…                      | 一致しなくなるため、エラーになる場合があります。                                                                  |

# ■ 2. 銀行用請求データへの変換

前記「1.請求データのご登録」で登録した請求データを、本ソフト「EBコンバーター」 を使用して銀行用請求データに変換します。

- (1) デスクトップの「EBコンバーター」ショートカットをダブルクリックします。
- (2) 「メインメニュー」画面

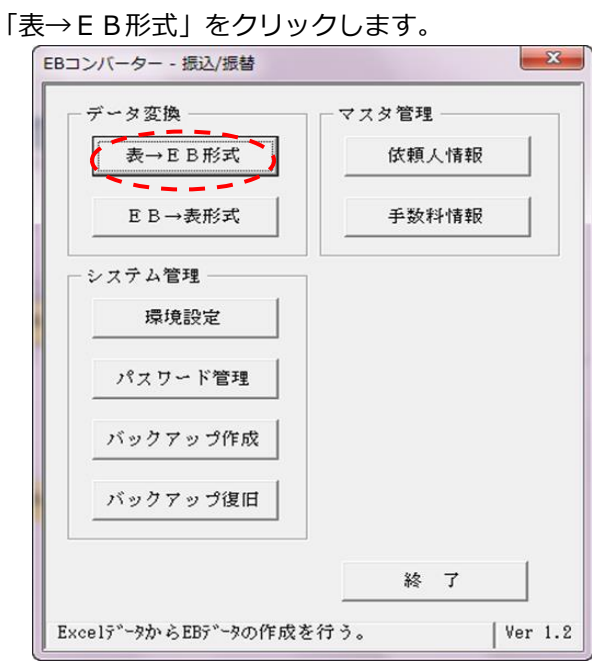

(3) 「送信用パターン選択」画面

送信用パターンを選択し「選択」ボタンをクリックします。

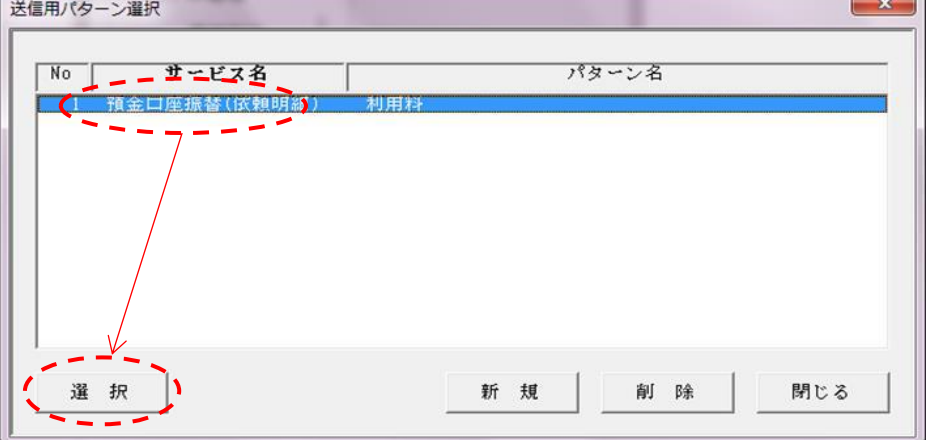

- (4) 「データ変換-パターン登録」画面
	- ①「依頼人選択」ボタンをクリックします。

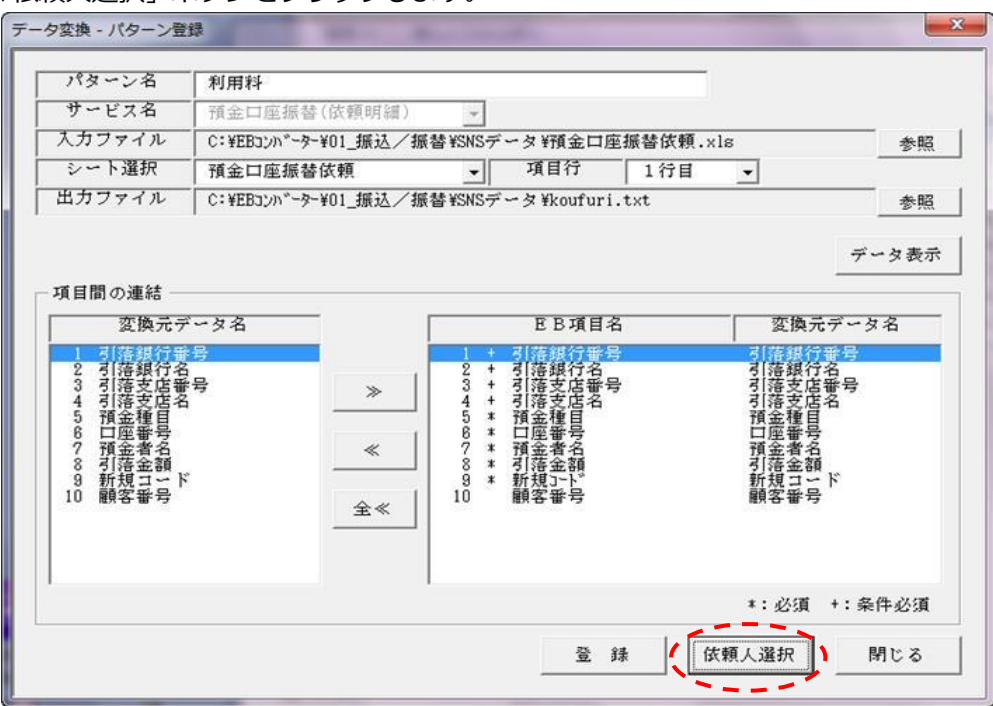

②「はい」ボタンをクリックします。

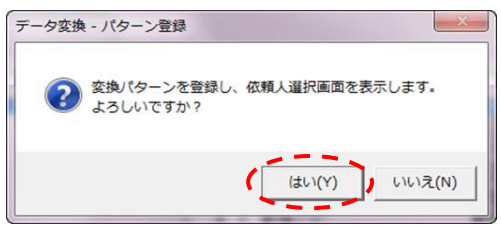

- (5) 「送信用依頼人情報・取組日の指定」画面
	- ①「検索」ボタンをクリックします。

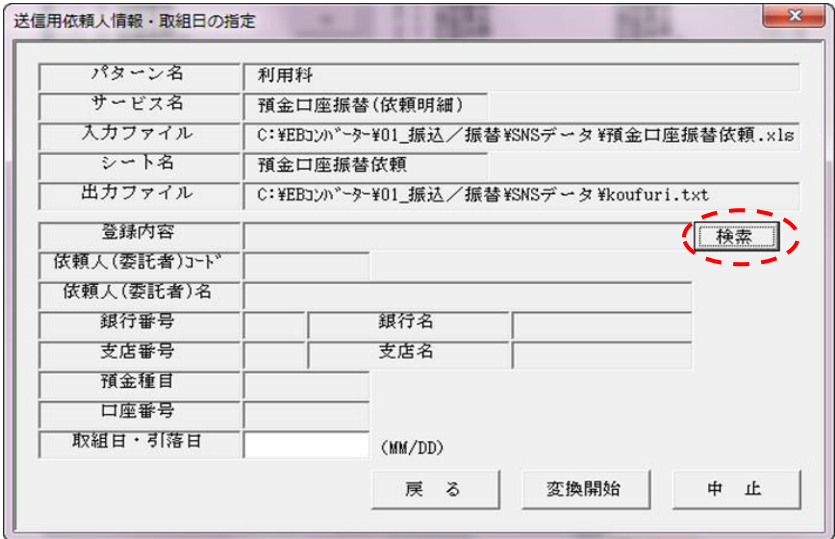

②「依頼人情報選択」画面で、依頼人情報を選択して「選択」ボタンをクリックします。

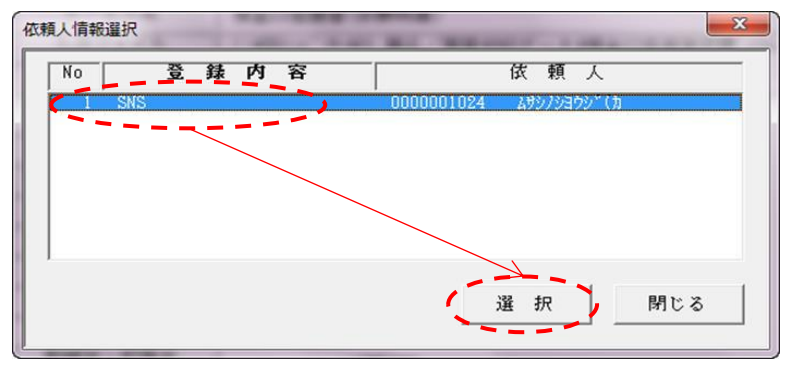

③次回請求日を「取組日・引落日」を入力して [変換開始]ボタンをクリックします。

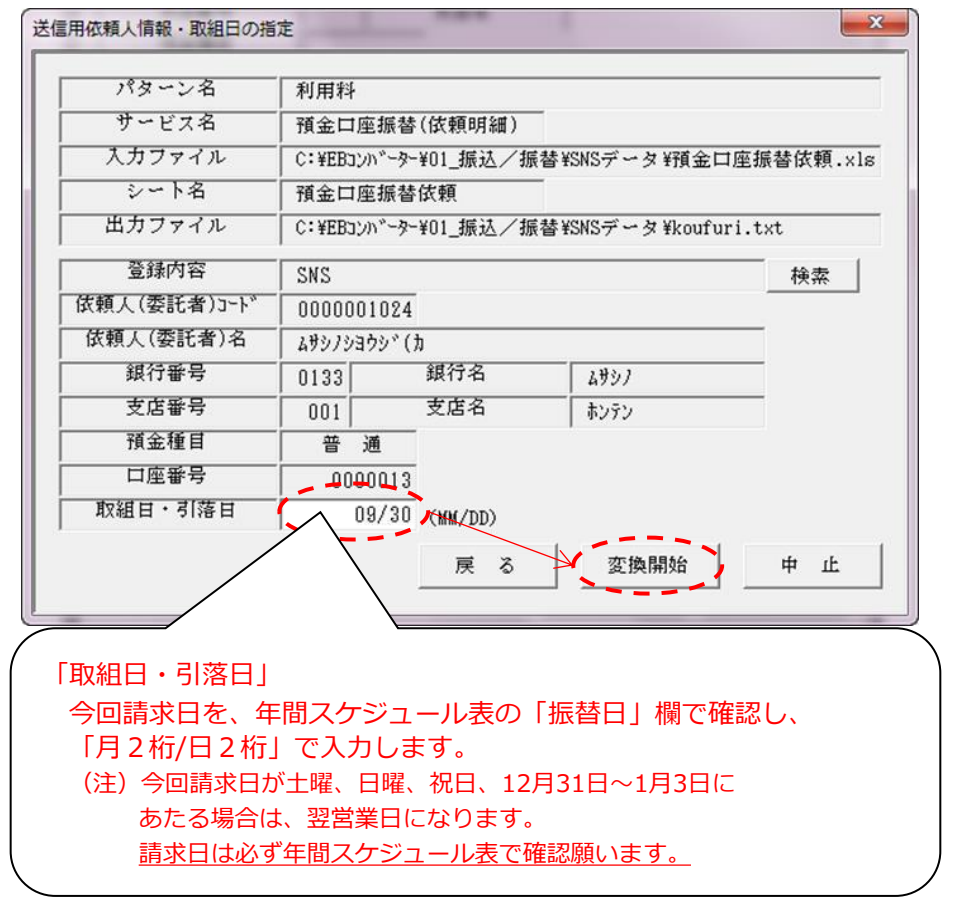

④「はい」をクリックします。

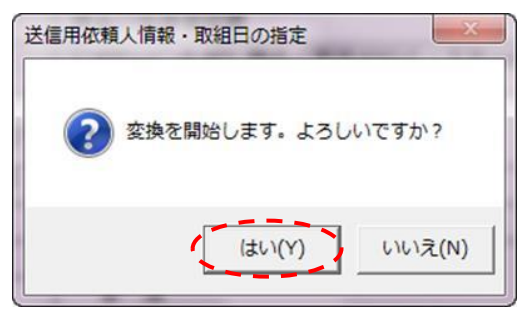

 $\Box$ 

## (6) 「変換結果」画面

①今回の請求内容を確認します。

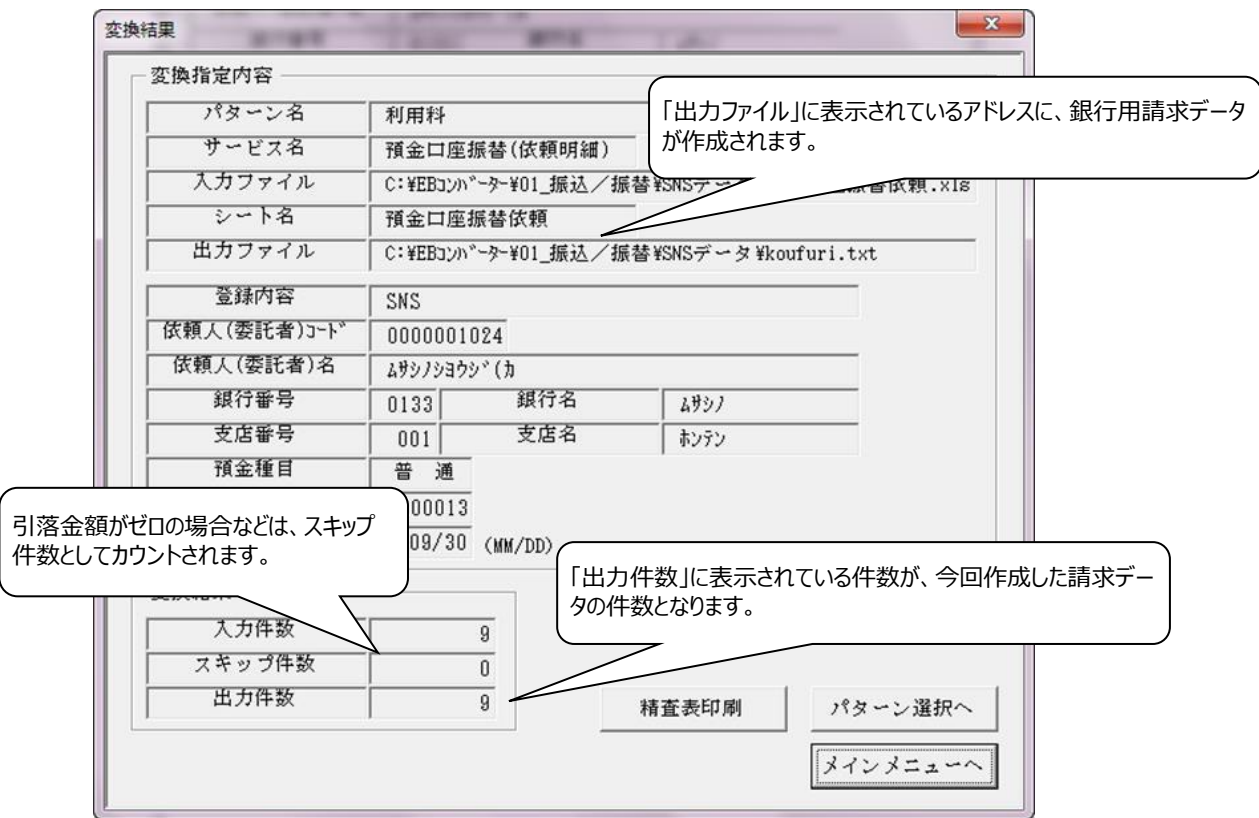

●銀行用請求データは、「変換結果画面 - 出力ファイル」のアドレス指定先に作成されます。

出力ファイル名 : koufuri.txt

アドレス : 「EBコンバーター → 01振込/振替 → SNSデータ」 内

●「精査表印刷] ボタンを選択すると、精査表が表示されます。

## 送信データ精査表

作成日:2019/9/4 1935

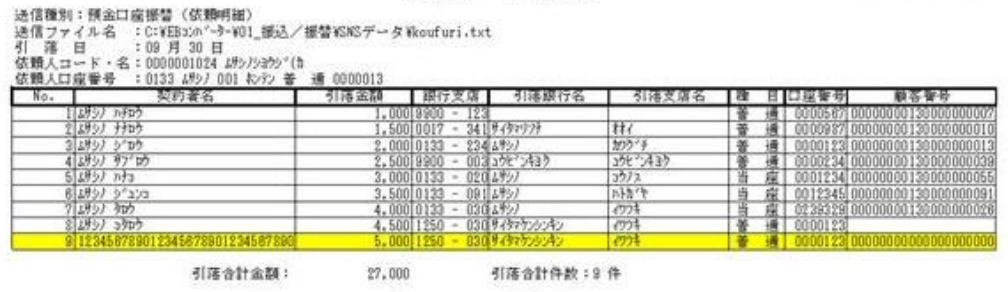

※契約者名が30文字以上入力している場合、行が黄色になります。

●変換した際にエラーとなった場合

エラーが発生した行数と内容を確認し、請求データ入力用Excel「預金口座振替依頼.xls」 の登録内容を修正して下さい。

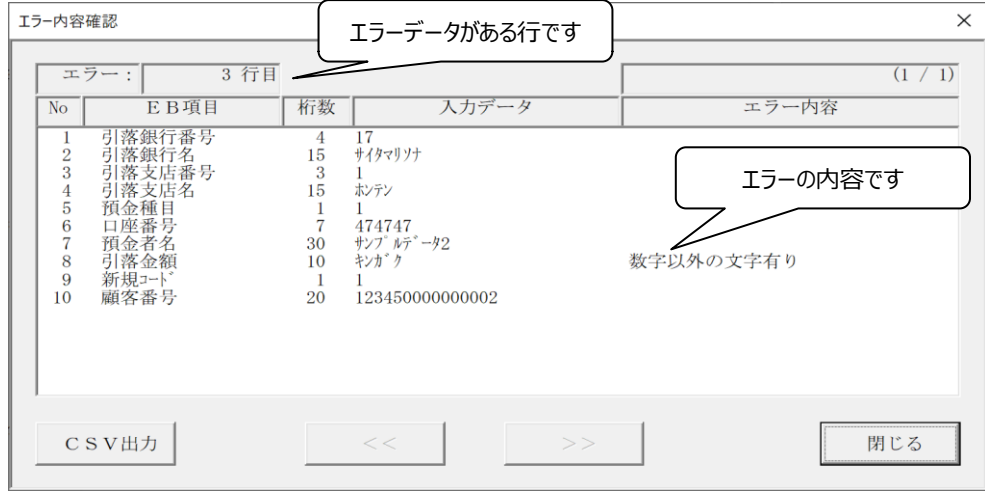

(7) エラーがなければ、「メインメニューへ」 → 「終了」ボタンをクリックし、 EBコンバーターを終了します。

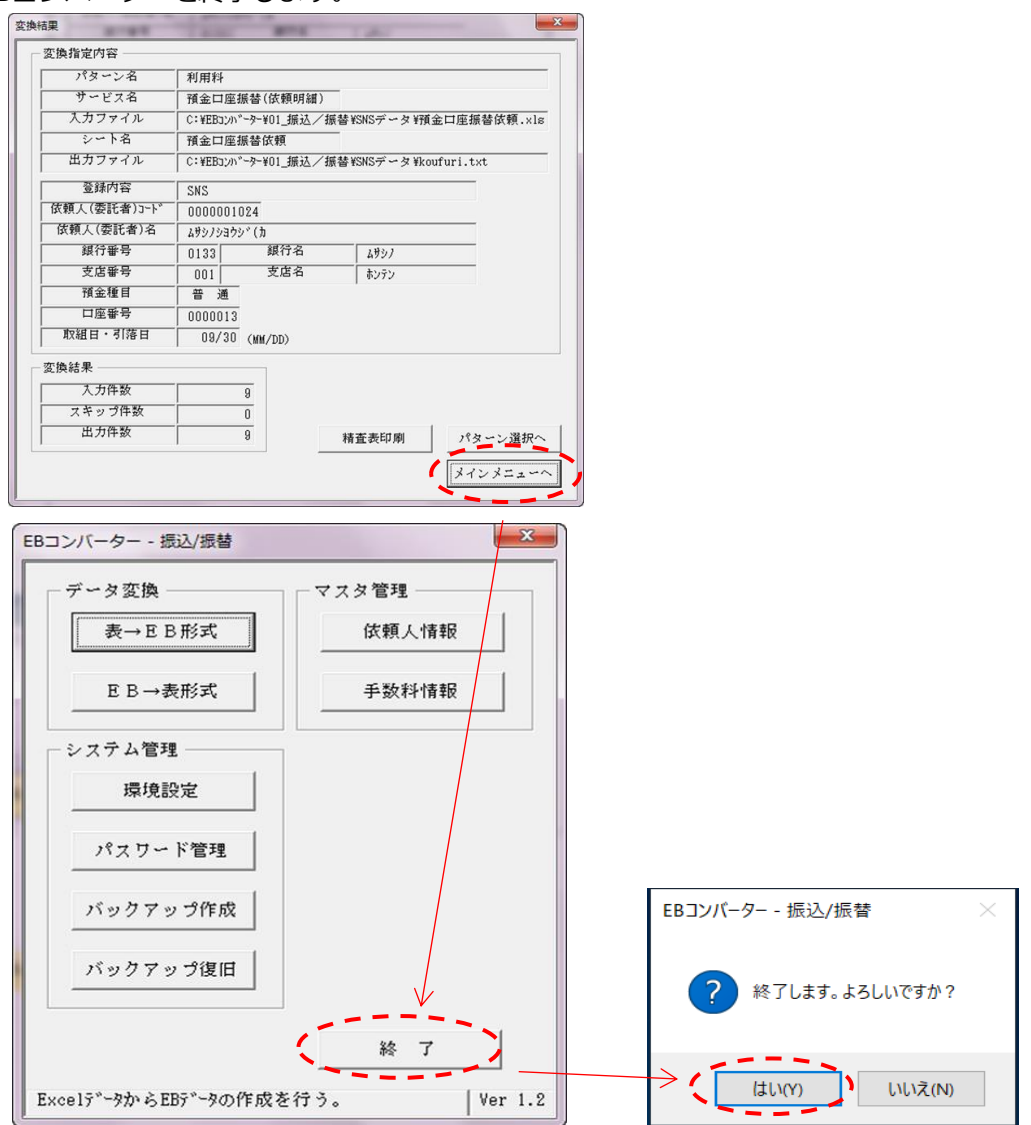

(8) デスクトップの「SNSデータ」ショートカットをダブルクリックします。

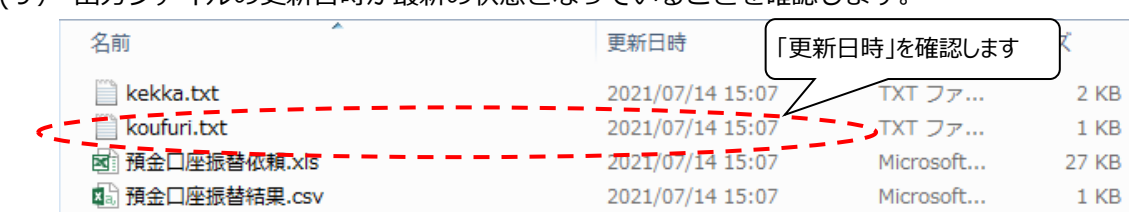

(9) 出力ファイルの更新日時が最新の状態となっていることを確認します。

# ◆銀行用請求データのご提出

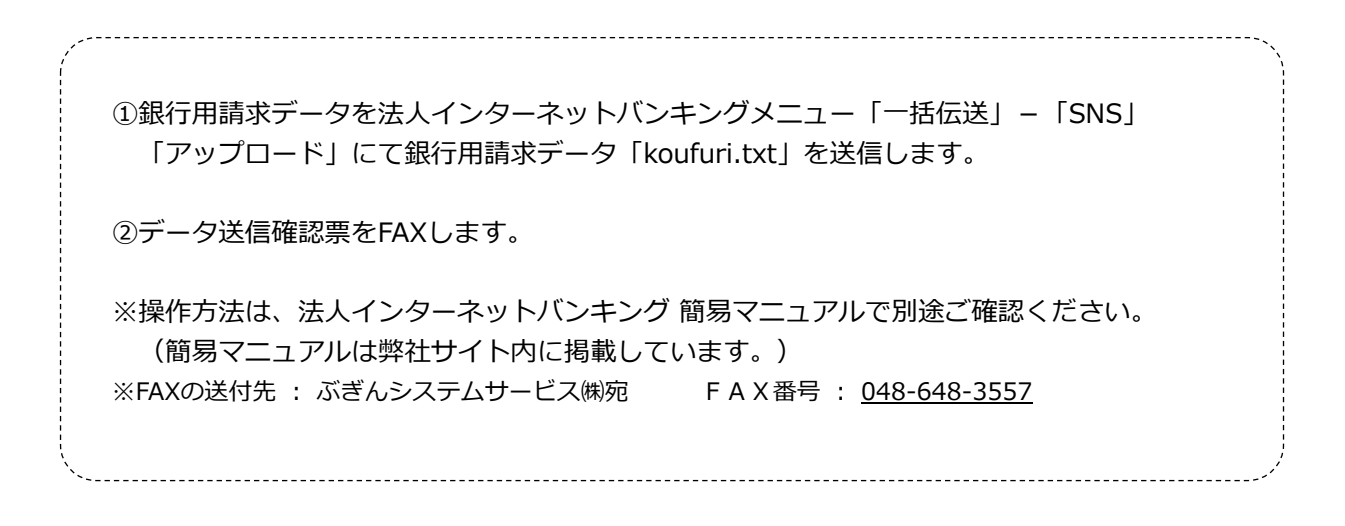

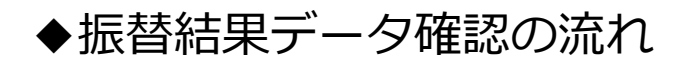

- 1. 振替結果データの準備
	- (1) インターネットバンキングで、振替結果データをダウンロードします。 ※ファイル名を指定して保存しない場合、ダウンロード日時がファイル名となります。
	- (2) 「SNSデータ」ショートカット内のkekka.txtにデータを上書き保存して下さい。

アドレス : 「EBコンバーター → 01振込/振替 → SNSデータ」 内 出力ファイル名 : kekka.txt

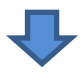

2. 本ソフト「EBコンバーター」を使用し、CSVファイルを作成します。 14ページ ※Excelで確認可能な形式のファイルです。

作成されるCSVファイル : 預金口座振替結果.csv

## ■ 3. 振替結果データの事前準備

- ・銀行から返却された振替結果データを「EBコンバーター」で変換する事前準備を行います。
- ・振替結果データのダウンロード方法は、法人インターネットバンキング 簡易マニュアル でご確認ください。
- (1) 法人インターネットバンキングより振替結果データをダウンロードします。
	- ア. ダウンロード時、[開く]、[保存]、[名前を付けて保存]のうち、[開く]を選択します。 ※[名前を付けて保存]を選択する場合、③以降を実行して下さい。
		- [開く] : ①テキストファイル[~.txt]が開かれます。※ダウンロード時点の日時 ②[ファイル] → [名前を付けて保存] → [参照]を選択 ③下記アドレス内の[kekka.txt]を選択 ④[ファイル名]が[kekka.txt]に変更されていることを確認 6「保存1ボタンを選択 。

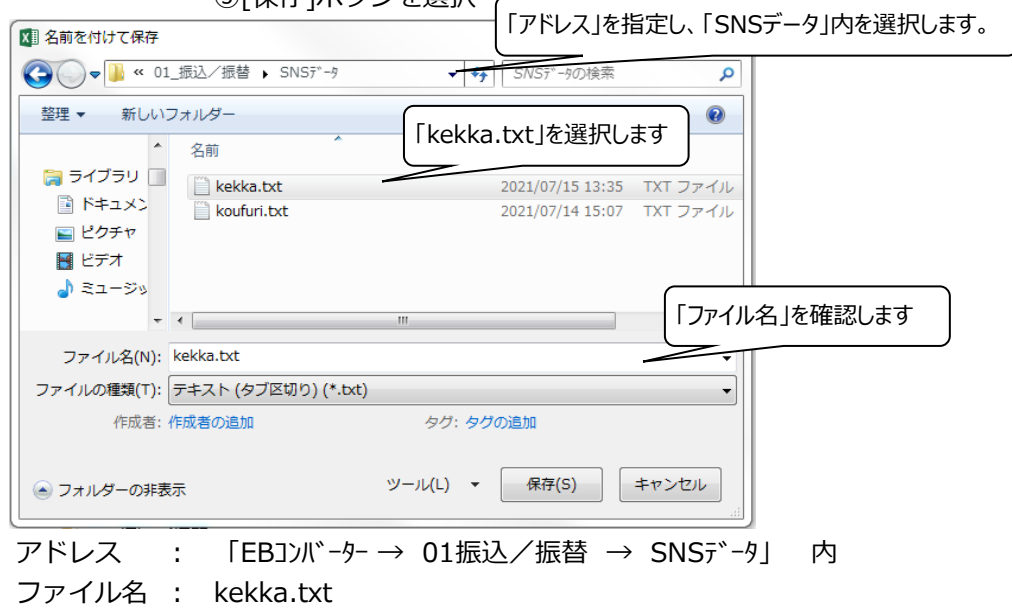

イ. ダウンロードした振替結果データが正しく保存されていることを確認します。

(ア) デスクトップの「SNSデータ」ショートカットをダブルクリックします。

(イ) 「kekka.txt」の更新日時が作業した日時となっていることを確認し、準備完了となります。

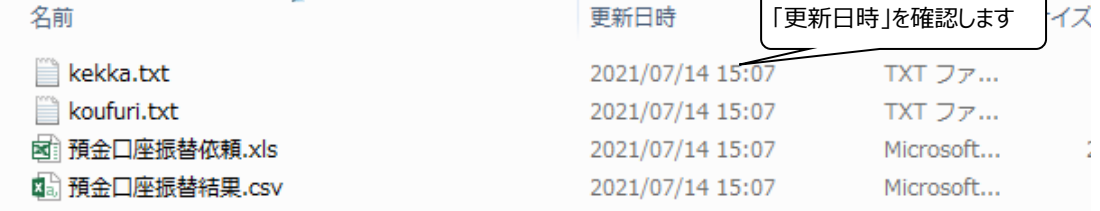

※更新日時が古い場合、正しく保存がされていないため再度作業を行ってください。

# ■4. 振替結果データの変換

・銀行から返却された振替結果データをCSV形式へ変換します。

- (1) デスクトップの「EBコンバーター」ショートカットをダブルクリックします。
- (2) 「メインメニュー」画面

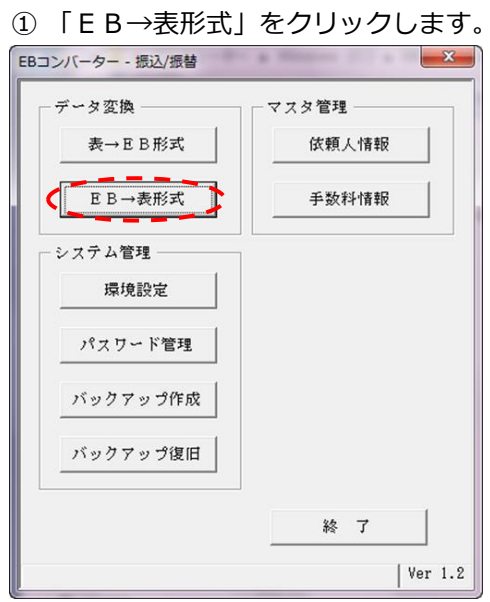

(3) 「受信用パターン選択」画面

 $\sim$ 

①受信用パターンを選択し「選択」ボタンをクリックします。

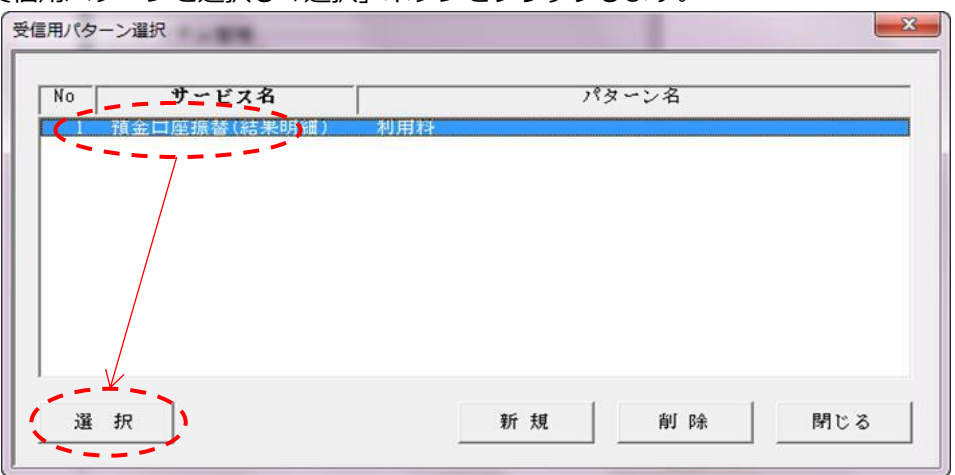

- (4) データ変換-パターン登録画面
	- ①「変換開始」ボタンをクリックします。

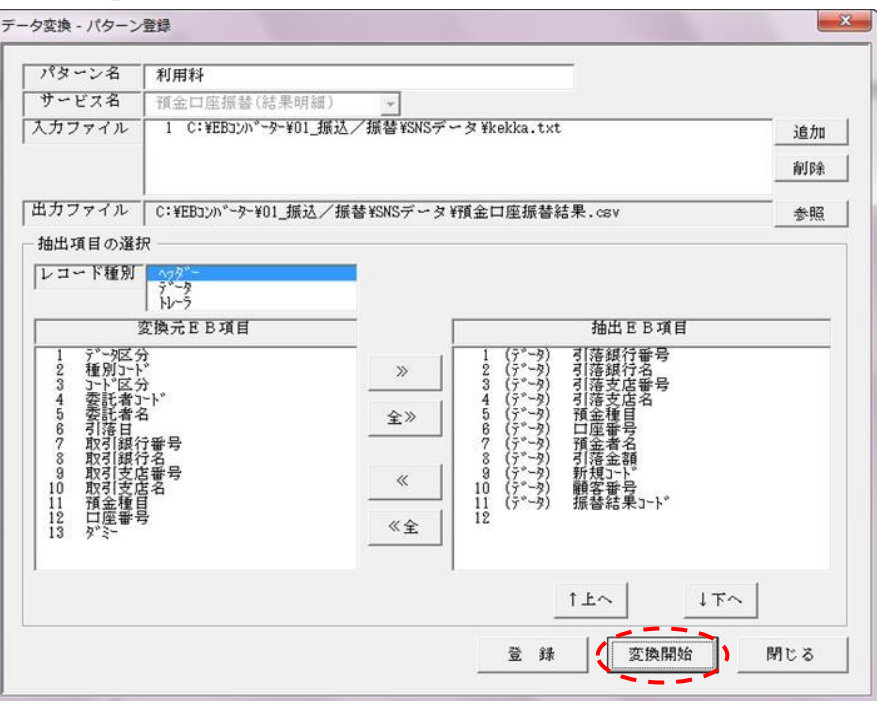

②「はい」ボタンをクリックします。

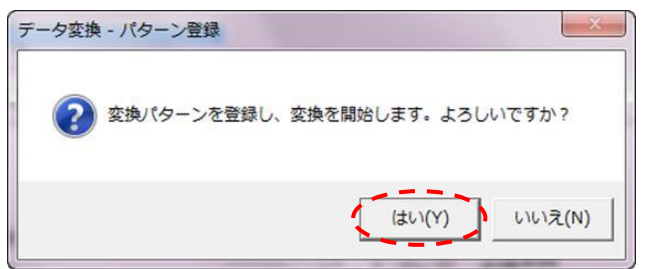

(5) 変換結果の出力

①出力件数を確認します。

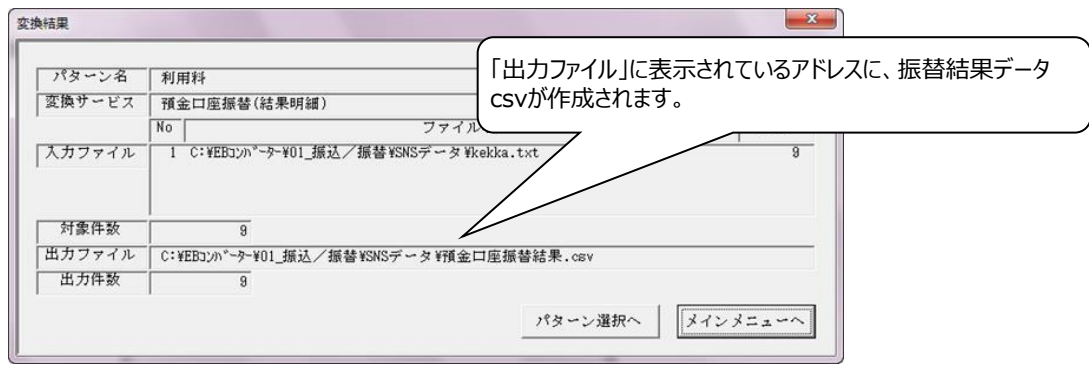

●変換したデータは、「変換結果画面 - 出カファイル」のアドレス指定先に作成されます。

アドレス : 「EBコンバーター → 01振込/振替 → SNSデータ」 内 出力ファイル名 : 預金口座振替結果.csv

(6) 出力件数確認後、「メインメニューへ」 → 「終了」ボタンをクリックし、 EBコンバーターを終了します。

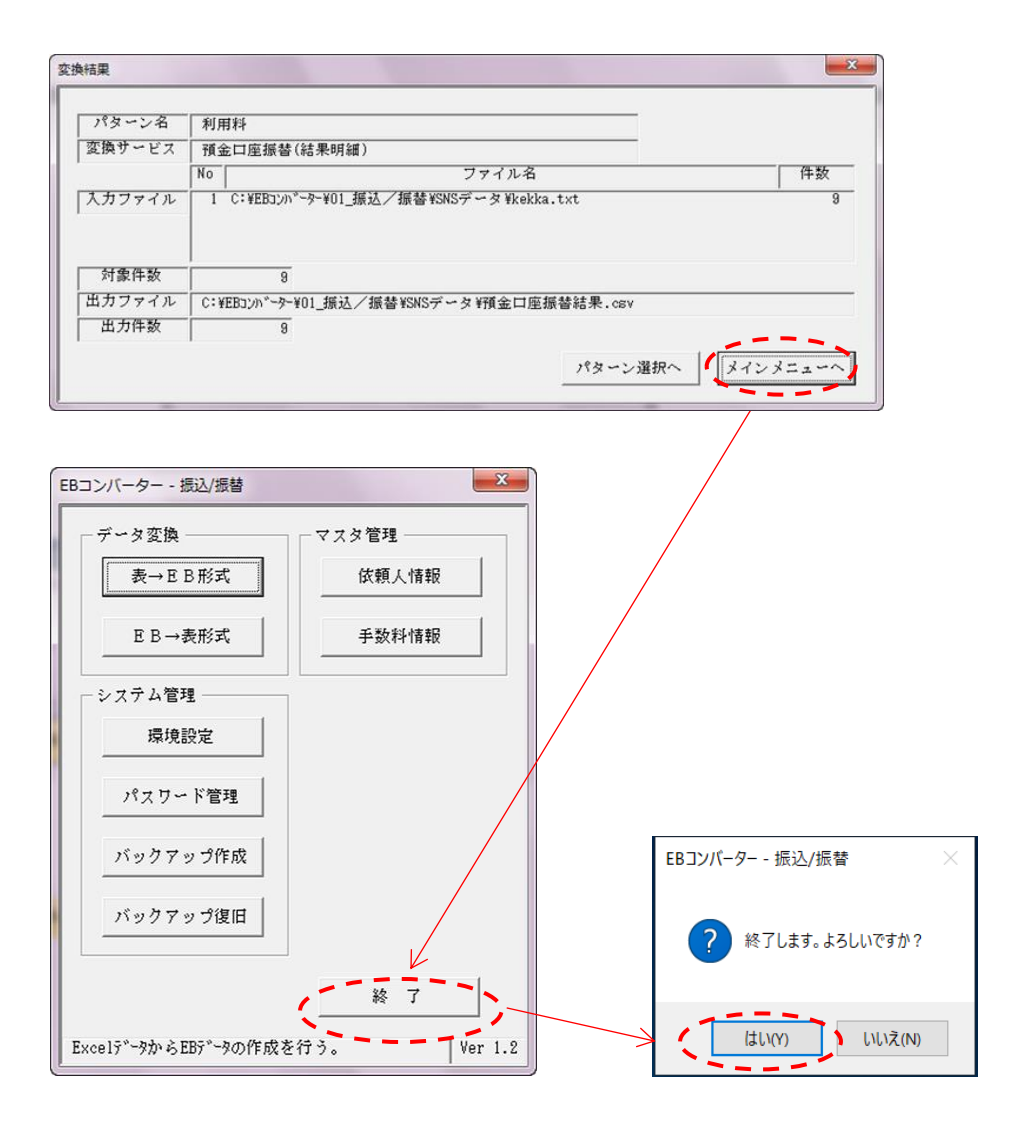

# ■ 5. 変換結果の確認

変換されたファイルを開いて、変換結果の内容確認を行います。 変換ファイルは、CSV形式(カンマ区切りのテキスト形式)となります。

- (1) デスクトップの「SNSデータ」ショートカットをダブルクリックします。
- (2) 「預金口座振替結果.csv」ファイルをダブルクリックします。

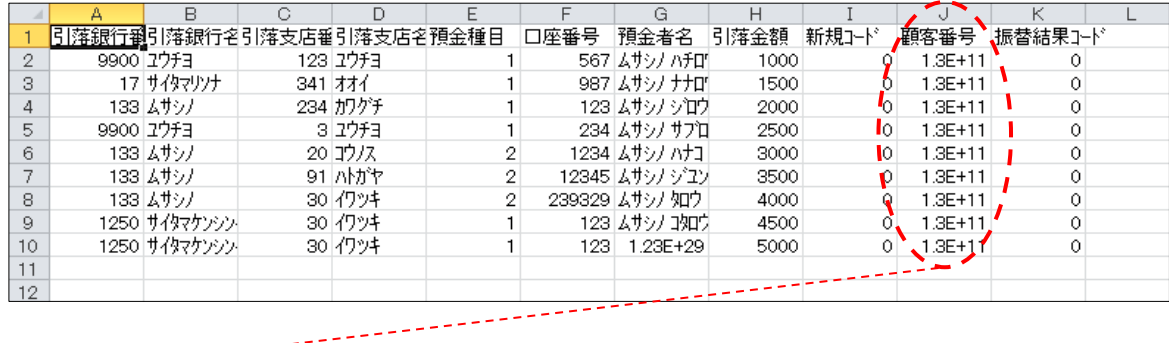

(3) 「顧客番号」欄

…「8.12E+13」のような指数表示となり、判読できないため、

文字列を次のとおり指定します。

- ① 「顧客番号」欄全体の文字列を選択します。(列Jをクリック)
- ② 右クリック → 「セルの書式設定」
- ③-1 [表示形式]タブを選択 〔分類(C)〕→「ユーザー定義」 〔種類(T)〕入力欄をクリック
- ③-2 〔種類(T)〕欄 上段のボックスに「0」を20個入力します。

→「OK」をクリック

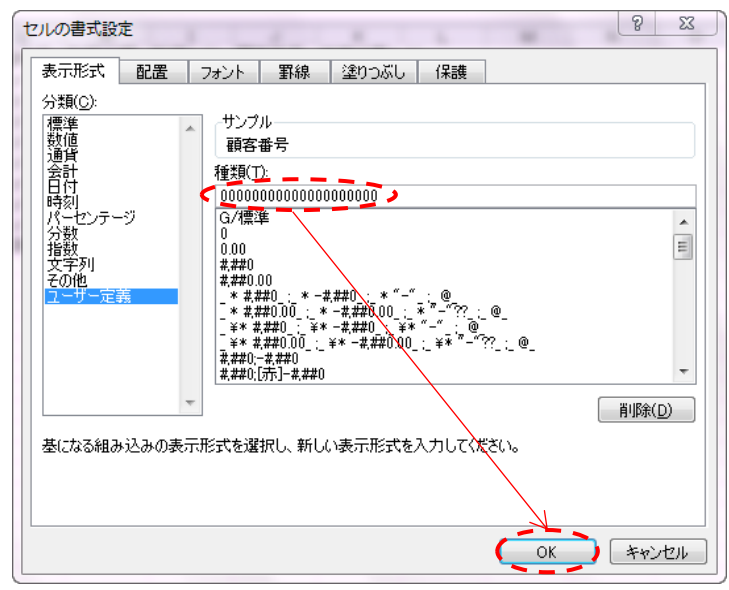

### ④ 「顧客番号」欄

顧客番号が表示されます。––

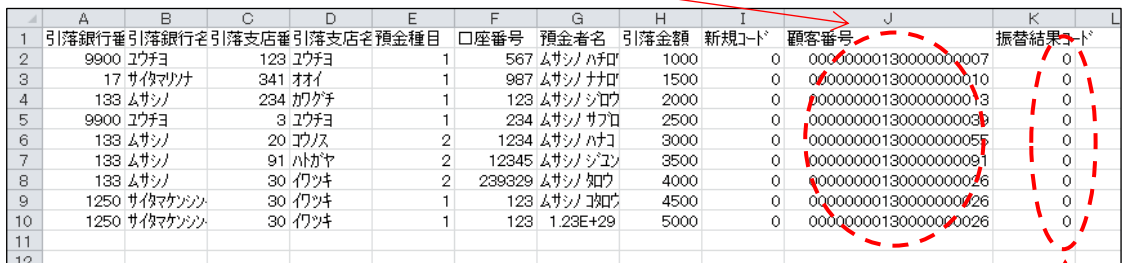

#### ■ [振替結果コード]

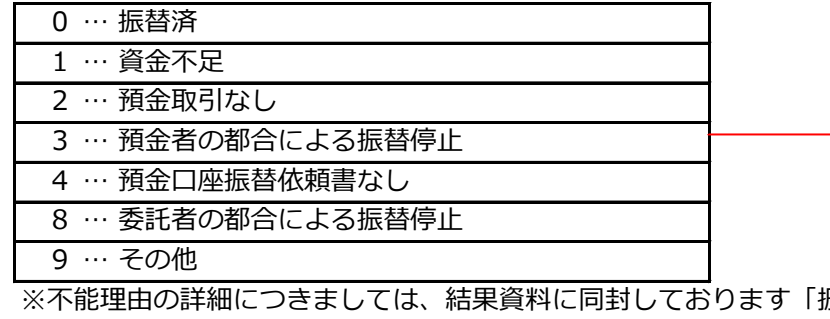

ほ替不能理由について」 をご参照下さい。(ただし、振替結果が資金不足のみの場合は同封しておりません。)

### ●変換結果の保存

「預金口座振替結果.csv」は振替結果の変換を行う度上書き保存されます。 変換結果を保存したい場合、[ファイル]→[名前を付けて保存]によりファイル名を変更して 保存します。(例:預金口座振替結果(X月分) )

※保存する際に、ファイルの種類の変更も可能です。(例:CSV→Excel)

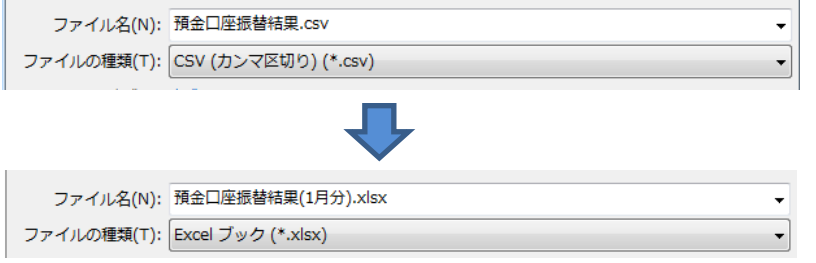

## お問い合わせ

「EBコンバーターの操作」に関するお問い合わせは下記に ご連絡下さい。

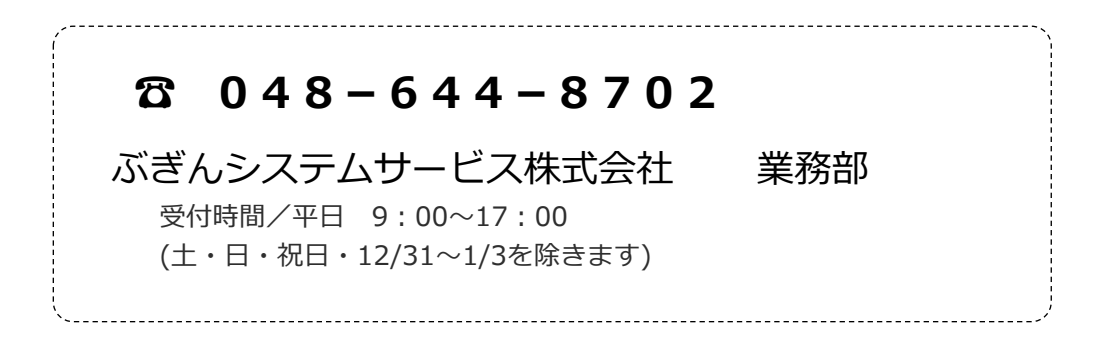